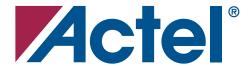

# I/O Features in Axcelerator® Family Devices

# **Introduction and Feature Summary**

The Axcelerator family offers I/O features to support a very wide variety of user designs. An outline of the features is as follows:

- Support for multiple I/O specifications
- Mixed-voltage operation 1.5 V, 1.8 V, 2.5 V, 3.3 V
- Bank-Selectable I/Os 8 banks per chip
- Registered I/O
- Double Data Rate (DDR) Operation
- Hot-Swap Compliant I/Os
- Programmable Slew Rate, Output Drive, and Input Delay
- Integrated Pull-Up and Pull-Down Circuits
- Boundary-Scan Testing in Compliance with IEEE Standard 1149.1 (JTAG)

A separate Axcelerator I/O Selection Guide gives an overview of the supported standards and features as well as performance information. This document provides details on configuration of the various basic I/O options.

# **Selecting Axcelerator I/Os**

The following three steps summarize the configuration of Axcelerator I/O structures:

- 1. Select the **Default I/O Standard** in Actel's Designer software Device Selection Wizard (Figure 1).
- 2. Use SmartGen to configure I/Os by generating specific library cores.
- 3. Use Designer's I/O Attribute Editor to change characteristics of individual I/Os.

The options available in choices 2 and 3 are described in greater detail in the next section.

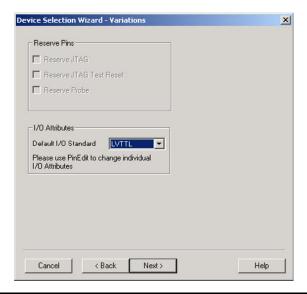

Figure 1 • Default I/O Standard Selection in Designer

January 2006

# **Using SmartGen for I/O Configuration**

The SmartGen tool in the Actel Libero<sup>®</sup> Integrated Design Environment (IDE) and Designer tool suites provides a GUI-based method of configuring I/Os. The first step is configuring SmartGen. You must create a workspace to generate a core in SmartGen.

A workspace defines your family and the default directory in which you save your configured cores. You can also save your workspace in a different directory. The workspace is a logical grouping for your cores; each workspace contains cores for a specific product family.

To create a workspace:

1. Start **SmartGen**. Then choose to **Create a Workspace** or **Open an Existing Workspace**, as shown in Figure 2.

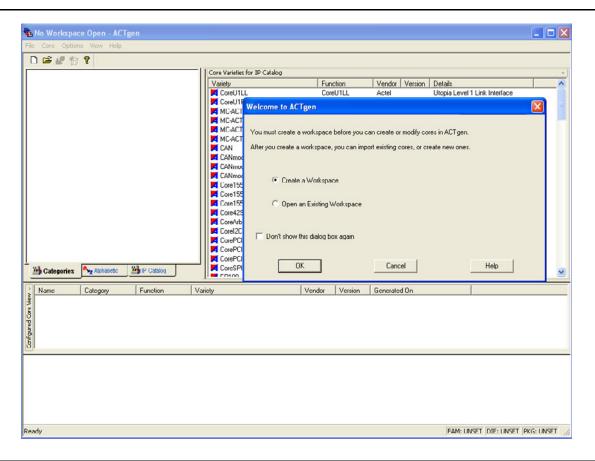

Figure 2 • Invoking SmartGen

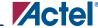

- 2. Select Create a Workspace, and click OK.
- 3. Specify the **Workspace Name**, **Workspace Location** (click the **Browse** button to navigate to an existing directory or create a directory), **Family** as Axcelerator, and **Netlist** format.
- Click the I/O icon in the Categories tab and expand it.
   Now there are five configuration options (Figure 3): Double-Data Rate (DDR), Input Buffers, Output Buffers, Bidirectional Buffers, and Tristate Buffers.
- 5. Select any of the options. The Variety View Window displays the list of configurable cores.

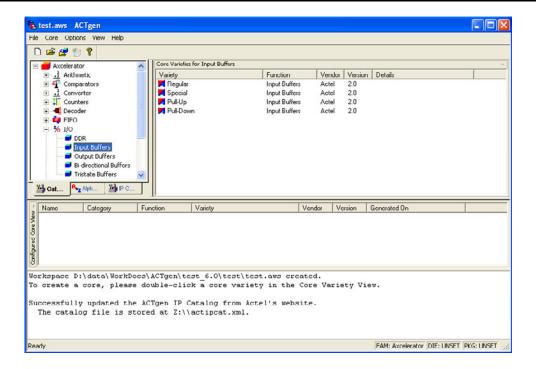

Figure 3 • Selecting the I/O Macro

### **Input Buffers**

The Input Buffer is configured using the following options:

1. Double click any of the core varieties for Input Buffers from the Variety View Window (Figure 4). The I/O: Create Core dialog box opens with the Input Buffers tab selected (Figure 5).

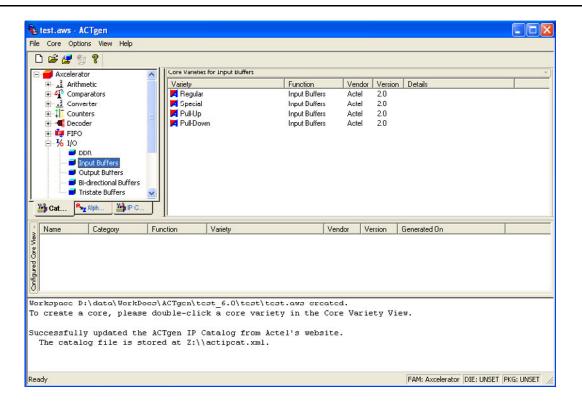

Figure 4 • I/O Options

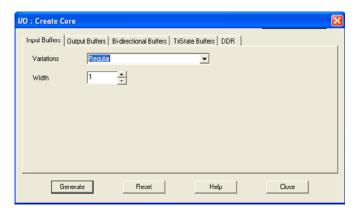

Figure 5 • I/O: Create Core Dialog Box

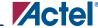

2. Choose one of the Variations: **Regular** or **Special**.

The Regular variation has only one option (choosing width 1 (default) to 99).

The Special variation has following additional options (Figure 6):

- Technology LVCMOS15 (1.5 V LVCMO default), LVCMOS18 (1.8 V LVCMOS), LVCMOS25 (2.5 V LVCMOS), PCI, PCI-X, GTLP25 (GTL+ 2.5 V), GTLP33 (GTL+ 3.3 V), HSTL\_I, HSTL\_II, SSTL3\_II, SSTL2\_II, SSTL2\_II
- Voltage level: Various voltage levels are available with respect to different I/O technologies.
- Resistor: Includes weak pull-up and pull-down resistor options.
- 3. Click **Generate**. You must enter a file name and select the file format: EDIF, VHDL, VERILOG, or ADL.

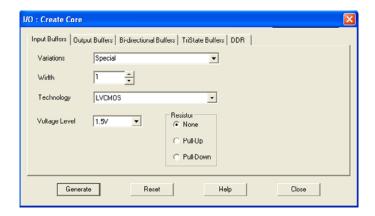

Figure 6 • Output Buffer Selection

### **Output Buffers**

Configuring the Output Buffer is very similar to the Input Buffer:

1. Select the **Output Buffers** tab (Figure 7).

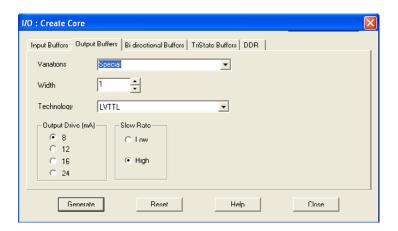

Figure 7 • Output Buffer Selection

#### I/O Features in Axcelerator Family Devices

- 2. Choose one of the Variations Regular or Special.
- 3. Choose Width 1 (default) to 99.
- 4. If the Special Variation is selected, the following options will be available depending on the technology (Figure 8):
  - Select the Output Drive 8 mA (default), 12 mA, 16 mA, 24 mA
  - Select the Slew Rate Low or High (default)
- 5. Select **Generate**. You must enter a file name and select the file format: EDIF, VHDL, VERILOG, or ADL.

#### **Bidirectional Buffers and Tristate Buffers**

The Bidirectional and Tristate Buffers have identical configuration options.

1. Select the Bidirectional Buffers or Tristate Buffers tab (Figure 8).

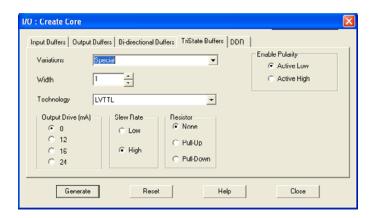

Figure 8 • Tristate Buffer Selection

- 2. Choose one of the Variations (see below).
- 3. Choose Width 1 (default) to 99.
- 4. Select **Enable Polarity** Active Low (default) or Active High.
- 5. If the Special variation is selected, the following options will be available depending on the technology:
  - Select Output Drive 8 mA, 12 mA, 16 mA, 24 mA (default)
  - Select Slew Rate Low or High (default)
- Select Generate. You must enter a file name and select the file format: EDIF, VHDL, VERILOG, or ADL.

### **Double Data Rate (DDR) Input**

For DDR inputs, two variations are available: DDR with regular Input Buffers and DDR with special Input Buffers. Select either of them and generate the DDR Input Buffer core.

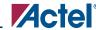

# **Using I/O Attribute Editor for I/O Configuration**

Even though it is very efficient to select I/O characteristics for a bus using SmartGen, many of the I/O options can also be selected in a GUI-based fashion using the I/O Attribute Editor. Click I/O Attribute Editor under MultiView Navigator to open the tool (Figure 9). Figure 10 on page 8 shows the I/O Attribute Editor. The I/O configuration options are given below:

- Pin number
- Locked (lock and unlock assigned attribute)
- I/O standard
- Output drive mA
- Slew
- Resistor pull
- Input delay
- Output load
- Use the I/O register
- Hot-swappable

The choices for each option are given in the following subsections.

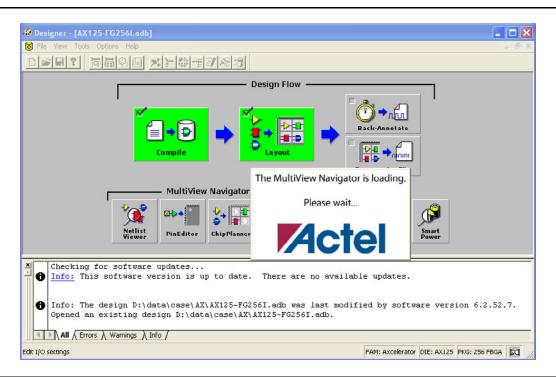

Figure 9 • I/O Attribute Editor

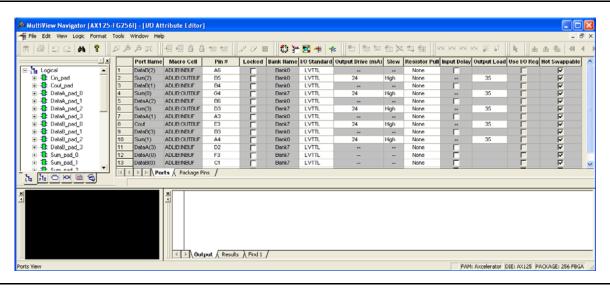

Figure 10 • I/O Attribute Editor

#### **Pin Number**

You can assign the pin number to your signal from a drop-down list. If there is no conflict, your pin number selection is implemented.

#### Locked

This option is to lock and unlock and assign attributes for a pin.

#### I/O Standard

The choices depend on compatibility of I/O standards within a given bank. If SmartGen has generated cores associated with several pins in a bank, the pins must be compatible types. Note that only single-ended standards are acceptable here. In addition, SmartGen's choices for compatibility are only those which are independent of  $V_{REF}$  (Table 1). Choices dependent upon  $V_{REF}$  are omitted.

Table 1 • Single-Ended I/O Compatibility Matrix

|                 | LVTTL 3.3 V | LVCMOS 2.5 V | LVCMOS 1.8 V | LVMCOS 1.5 V | 3.3 V PCI/PCI-X | GTL+ 3.3 V | GTL+ 2.5 V | HSTL I | SSTL2<br>I and II | SSTL3<br>I and II |
|-----------------|-------------|--------------|--------------|--------------|-----------------|------------|------------|--------|-------------------|-------------------|
| LVTTL 3.3 V     | 1           |              |              |              | 1               |            |            |        |                   |                   |
| LVCMOS 2.5 V    |             | ✓            |              |              |                 |            |            |        |                   |                   |
| LVCMOS 1.8 V    |             |              | 1            |              |                 |            |            |        |                   |                   |
| LVCMOS 1.5 V    |             |              |              | 1            |                 |            |            | 1      |                   |                   |
| 3.3 V PCI/PCI-X | 1           |              |              |              | 1               |            |            |        |                   |                   |
| GTL+ 3.3 V      | 1           |              |              |              | 1               | 1          |            |        |                   |                   |
| GTL+ 2.5 V      |             | ✓            |              |              |                 |            | 1          |        |                   |                   |
| HSTL I          |             |              |              | 1            |                 |            |            | 1      |                   |                   |
| SSTL2 I and II  |             | 1            |              |              |                 |            |            |        | 1                 |                   |
| SSTL3 I and II  | 1           |              |              |              | 1               |            |            |        |                   | ✓                 |

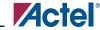

### **Output Drive mA**

Here the choices correspond to selections in SmartGen although the nomenclature is different. The choice list is as follows:

- 8 mA (x1 in SmartGen)
- 12 mA (x2)
- 16 mA (x3)
- 24 mA (x4)

#### Slew

Choices are High and Low, as in SmartGen.

#### **Resistor Pull**

This option allows inclusion of a weak resistor for either pull-up or pull-down of the input buffer. The choices are None, Up (Pull-Up), or Down (Pull-Down). Again, these choices are all available in SmartGen.

#### **Input Delay**

A programmable input delay element is associated with each I/O bank. The delay is programmable in steps from approximately 0.54 ns to 3.41 ns. The delay can be switched in and out for each input buffer in I/O Attribute Editor by checking the associated box. If the input register is selected (refer to the "Use Register" section below), the delay element is activated (i.e., the box is checked) by default. You can override this default setting. The input delay selection is not included in SmartGen.

### **Use Register**

The input and output registers for each individual I/O can be activated by checking the box associated with an I/O. The I/O registers are NOT selected by default.

### **Output Load**

The user can enter a capacitive load as an integral number of picofarads. 35 pF is the default. This option is not available in SmartGen.

# **Hot Swappable**

This box indicates whether or not the I/O is hot swappable. If checked (all standards except PCI and PCI-X), a clamp diode is NOT included to allow proper hot-swap behavior. If not checked (PCI and PCI-X only), the clamp diode is included as required by those specifications, but the I/O is NOT hot swappable.

# Assigning Technologies and V<sub>RFF</sub> to I/O Banks

The Axcelerator family offers a wide variety of I/O standards, including voltage-referenced standards. These voltage-referenced standards require the use of a reference voltage ( $V_{REF}$ ).

### **VRFF** Usage Rules

 $V_{REF}$  must have a common voltage for an entire I/O bank; its location is user-selectable within the bank. When deciding on the location of the  $V_{REF}$  pin, the following information must be taken into account:

- Any pin that is assigned as a V<sub>REF</sub> can control a maximum of eight user I/O pad locations in each direction (16 total maximum) within the same I/O bank.
- I/O package locations listed as No Connects (NC) are counted as part of the 16 maximum.
- Dedicated I/O pins (GND, V<sub>CCI</sub>) are not counted as part of the 16.
- The two user I/O pads immediately adjacent on either side of the V<sub>REF</sub> pin (total of four pads) may only be used as inputs. This means outputs, BIBUF, and TRIBUF I/Os, cannot be placed at these four locations. The exception is when there is a V<sub>CCI</sub>/GND pair separating the V<sub>REF</sub> pin and the user I/O pad location.

### Manually Assigning Technologies to I/O Banks

- 1. Select an I/O bank in either ChipPlanner or PinEditor (from GUI).
- From the Edit menu, choose I/O Bank Settings.
- 3. In the I/O Bank Settings dialog box, select the technologies, and click Apply. Selecting a standard selects all compatible standards and grays out incompatible ones. For example, selecting LVTTL also selects PCI, PCIX, and LVPECL, since they all have the same V<sub>CCI</sub>. Further, selecting GTLP (3.3V) disables SSTL3 as an option because the V<sub>REF</sub> of the two are not the same. After you click Apply, the I/O bank is assigned the selected standards. Any I/O of the selected types can now be assigned to that I/O bank. Any previously assigned I/Os in the bank, which are no longer compatible with the standards applied, are unassigned.
- 4. Click **More Attributes** to set the low-power mode and input delay (as shown in Figure 11 on page 11). (These attributes are not supported in RTAX-S).
- 5. Assign I/O standards to other banks by selecting the banks from the list and assigning standards. Any banks not assigned I/O standards use the default standard selected in the Device Selection Wizard.
- 6. Leave the **Use default pins for V<sub>REF</sub>** option selected to set default  $V_{REF}$  pins and unset nondefault  $V_{REF}$  pins. If you unselect this option when setting a new  $V_{REF}$  technology, no  $V_{REF}$  pins are set. If you unselect this option when default  $V_{REF}$  pins are already set, it unsets them.

If the **Use default pins for V<sub>REF</sub>** option is selected when you click **OK** or **Apply**, the software will:

- Determine if setting default V<sub>REF</sub> pins causes any I/O cores to become unassigned, and if so, displays a warning message enabling you to cancel this operation.
- Determine if unsetting non-default V<sub>REF</sub> pins causes any I/O cores to become unassigned, and if so, displays a warning message enabling you to cancel this operation.
- Set default V<sub>REF</sub> pins and unset non-default V<sub>REF</sub> pins.

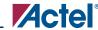

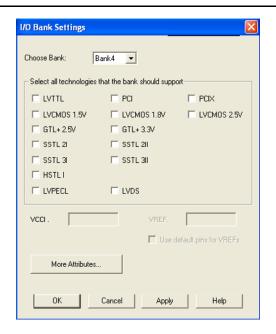

Figure 11 • I/O Bank Settings Dialog Box for Axcelerator Devices

If V<sub>REF</sub> pins can be assigned, you must assign at least one V<sub>REF</sub> pin before running Layout.

Note: If you use I/O standards that need reference voltage, make sure to assign  $V_{REF}$  pins. Actel strongly recommends you use the defaults.  $V_{REF}$  pins appear in red in ChipPlanner and are labeled  $V_{REF}$  in PinEditor.

To set the low-power mode and input delay:

- 1. Click More Attributes in the I/O Bank Settings dialog box.
- 2. Drag the slider bar to the desired delay. The delay is bank specific.
- 3. Click **View All Delays** to see all the delay values (Best, Worst, Typical, Rise-Rise, Fall-Fall) for the input delay selected. You must select a technology to see the input delays.
- 4. Click OK (Figure 12).

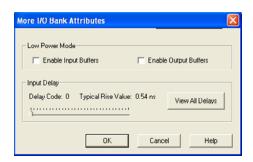

Figure 12 • Other I/O Bank Attributes Dialog Box

Note: Low Power Mode and Input Delay are not supported in RTAX-S devices.

### Manually Assigning V<sub>RFF</sub> Pins

Voltage referenced I/O inputs require an input referenced voltage ( $V_{REF}$ ). You must assign  $V_{REF}$  pins before running Layout.

Before assigning a V<sub>REF</sub> pin, you must set a V<sub>REF</sub> technology for the bank to which the pin belongs.

To set a V<sub>REF</sub> technology for a bank:

- 1. Select a bank in ChipPlanner.
- 2. From the Edit menu, choose I/O Bank Settings.
- In the I/O Bank Settings dialog box, select a technology such as GTL+ 3.3 V so the V<sub>REF</sub> field displays a non-zero value (uncheck Use default pins for V<sub>REF</sub> box).
- 4. Click **Apply** and then **OK**. Now, when you right-click on pins in this I/O bank, the V<sub>REF</sub> commands on the menu are enabled.

In either the PinEditor or ChipPlanner window, you can change a regular pin into a  $V_{REF}$  pin from the right-click menu.

To assign a pin as a V<sub>REF</sub> pin:

- 1. In either PinEditor or ChipPlanner, select the pin to set as a V<sub>REF</sub> pin.
- Right-click and choose Use Pin for V<sub>REF</sub> (Figure 13).
   A check mark appears next to the Use Pin for V<sub>REF</sub> command in the right-click menu (Figure 13).

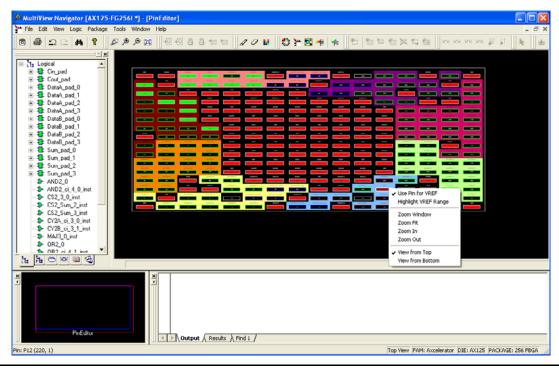

Figure 13 • Manually Assigning V<sub>REF</sub> Pins

Note: The Use Pin for  $V_{REF}$  command appears on the right-click menu only if you selected a pin in an I/O bank that supports  $V_{REF}$  pins and for package pins or I/O modules that can become  $V_{REF}$  pins.

Setting a pin as a  $V_{REF}$  may result in I/O cores becoming unassigned, even if they are locked. In this case, a warning message appears so you can cancel this operation.

To unassign a V<sub>REF</sub> pin:

- 1. Select the pin to unassign.
- 2. Right-click and choose **Use Pin for V\_{REF}** The check mark next to the command disappears. The  $V_{REF}$  pin is now a regular pin.

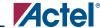

Resetting the pin may result in unassigning I/O cores, even if they are locked. In this case, a warning message appears so you can cancel this operation.

After you assign the  $V_{REF}$  pins, right-click a  $V_{REF}$  pin and choose Highlight  $V_{REF}$  Range to see how many I/Os are covered by this pin. To unhighlight the range, choose **Unhighlight All** from the **Edit** menu.

# **Automatically Assigning Technologies to I/O Banks**

The I/O Bank Assigner (IOBA) tool runs automatically when you run Layout. You can also use this tool from within the MultiView Navigator (Figure 14). The IOBA tool automatically assigns technologies and V<sub>REF</sub> pins (if required) to every I/O bank that does not currently have any technologies assigned to it. This tool is available when at least one I/O bank is unassigned.

To automatically assign technologies to I/O banks:

From the Tools menu, choose **I/O Bank Assigner**. Alternatively, you can click the IOBA toolbar button.

Messages appear in the Output window informing you when the automatic I/O bank assignment begins and ends. If the assignment is successful, the message, I/O Bank Assigner completed successfully, appears in the Output window as shown in Figure 14.

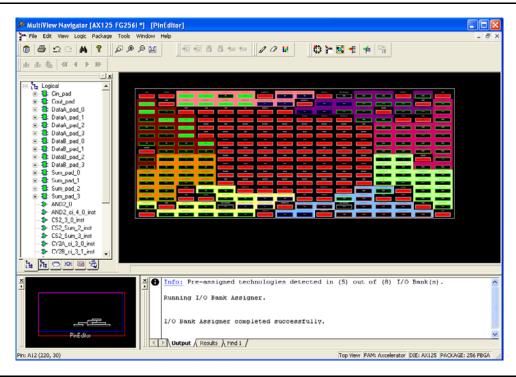

Figure 14 • I/O Bank Assigner Displays Messages in Output Window

If the assignment is not successful, an error message appears in the Output window.

To undo the I/O bank assignments, choose **Undo** from the **Edit** menu. Undo removes the I/O technologies assigned by the I/O Bank Assigner. It does not remove the I/O technologies previously assigned.

To redo the changes undone by the Undo command, choose **Redo** from the **Edit** menu.

If you need to clear I/O bank assignments made before using the Undo command, you can manually unassign or reassign I/O technologies to banks. To do so, choose **I/O Bank Settings** from the **Edit** menu to display the I/O Bank Settings dialog box.

# **Pin Listing**

The  $V_{REF}$  rules are applied to die pads, not package pins. The pin listing in the datasheet does not reflect the package pins. A ball map listing spreadsheet has been created to reflect the package pins. The ball map listing shows the pin listing and each pin's relative position within the bank. Figure 15 shows a portion of the ball map listing for an AX125-FG256. The column, Relative I/O Pad Location, should be used to determine which I/O pins are controlled by a particular  $V_{REF}$  pin. The values of the locations take into account the  $V_{CC}$  and GND pins, and hence they are not in sequential order. When using  $V_{REF}$  I/Os, you should employ them to determine the  $V_{REF}$  locations. The ball map listing is available to download at http://www.actel.com/techdocs/appnotes/products.aspx#ax.

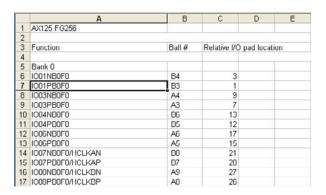

Figure 15 • Ball Map Listing

# **Example**

In Figure 15, an AX125-FG256 design with pin B6 is assigned as  $V_{REF}$ , and B6 is pin #13 in bank 0. The  $V_{REF}$  rule states that each  $V_{REF}$  can control eight I/O pads in each direction, which means B6 can control pins 5 to 21 within bank 0 (13 – 8 = 5 and 13 + 8 = 21). The final result is pins A3, A4, B5, A6, B7, and B8 are controlled by this particular  $V_{REF}$  as shown in Figure 16.

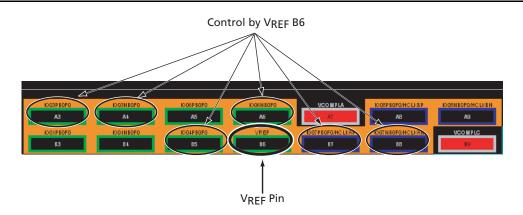

Figure 16 • Example Results

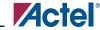

# **Conclusion**

Actel Axcelerator devices were designed to meet various design needs. Flexible I/O features, combined with high-speed LVPECL and LVDS I/Os, simplify board-level design and enhance overall performance. Support of voltage-referenced I/O Standards also makes Axcelerator devices suitable for low voltage, high speed applications.

### **Related Documents**

### **Application Notes**

Axcelerator I/O Selection Guide http://www.actel.com/documents/AX\_IOSelection\_AN.pdf

# **List of Changes**

| Previous Version | Changes in Current Version (5192715-3/1.06*)                                                | Page    |  |
|------------------|---------------------------------------------------------------------------------------------|---------|--|
| 5192715-2/11.04  | All figures have been updated with the latest software release.                             |         |  |
|                  | The "Using SmartGen for I/O Configuration" section was updated with new steps.              |         |  |
|                  | The "Input Buffers" section was updated.                                                    |         |  |
|                  | The "Bidirectional Buffers and Tristate Buffers" section was updated.                       |         |  |
|                  | The bullets in the "Using I/O Attribute Editor for I/O Configuration" section were updated. | page 7  |  |
|                  | The "Manually Assigning Technologies to I/O Banks" section is new.                          |         |  |
| 5192715-1/8.03*  | The "Assigning Technologies and VREF to I/O Banks" and "VREF Usage Rules" sections are new. |         |  |
|                  | The "Assigning VREF Pins" section is new.                                                   |         |  |
|                  | The "Pin Listing" section is new.                                                           |         |  |
|                  | The "Example" is new.                                                                       | page 14 |  |

**Note:** \*This is the part number located on the last page of the document.

Actel and the Actel logo are registered trademarks of Actel Corporation.

All other trademarks are the property of their owners.

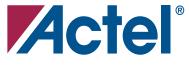

#### www.actel.com

#### **Actel Corporation**

2061 Stierlin Court Mountain View, CA 94043-4655 USA **Phone** 650.318.4200 **Fax** 650.318.4600

#### Actel Europe Ltd.

Dunlop House, Riverside Way Camberley, Surrey GU15 3YL United Kingdom

**Phone** +44 (0) 1276 401 450 **Fax** +44 (0) 1276 401 490

#### **Actel Japan**

www.jp.actel.com

EXOS Ebisu Bldg. 4F 1-24-14 Ebisu Shibuya-ku Tokyo 150 Japan

**Phone** +81.03.3445.7671 **Fax** +81.03.3445.7668

# Actel Hong Kong

www.actel.com.cn

Suite 2114, Two Pacific Place 88 Queensway, Admiralty Hong Kong

**Phone** +852 2185 6460 **Fax** +852 2185 6488